## **"课程思政与课程育人"系列工作坊回看指南**

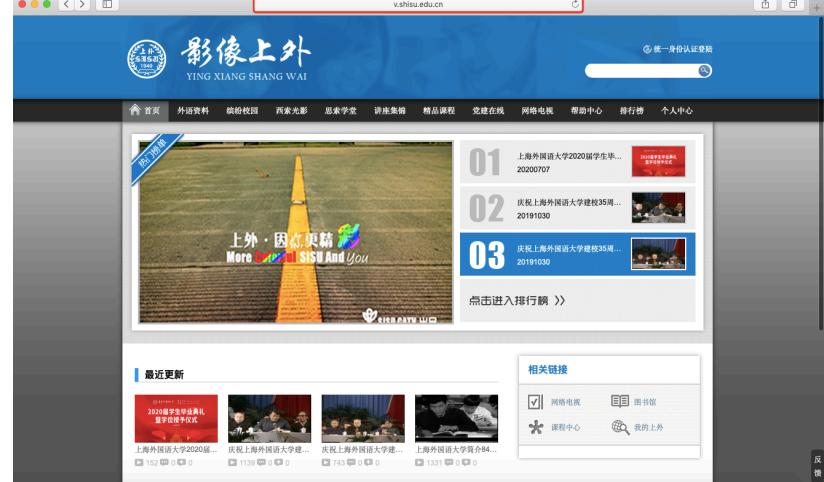

步骤 1:打开"影像上外"主页 (http://v.shisu.edu.cn)

步骤 2: 点击页面右上方"点击统一身份认证登陆",输入"学工号"、"密 码"后,点击"登录"

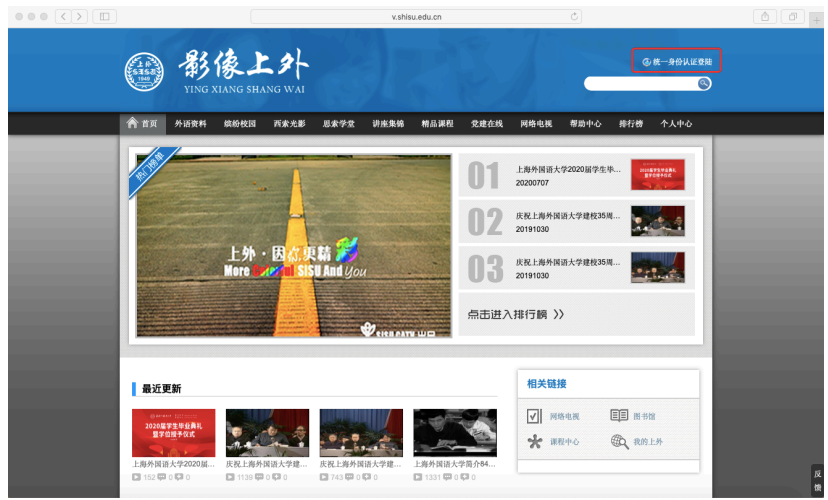

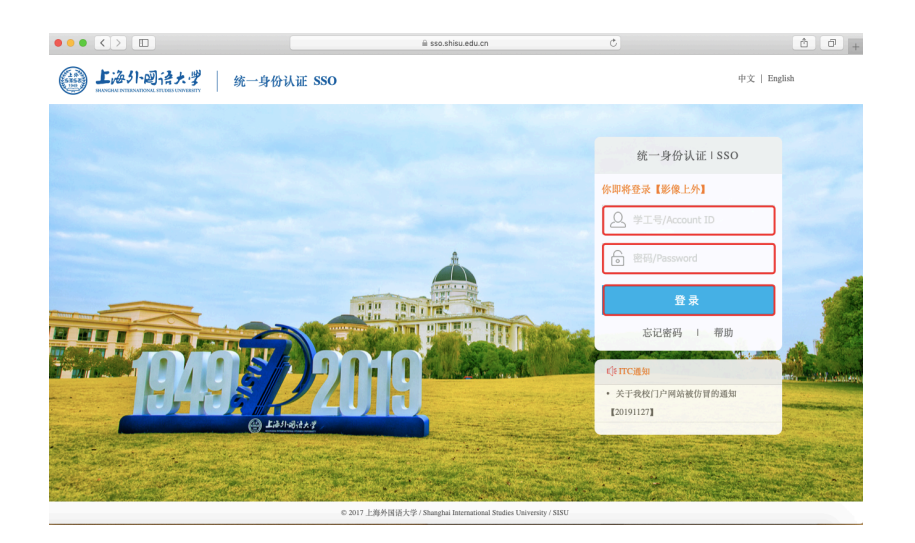

步骤 3:登录成功后,选择主页栏目"精品课程"→"课程思政"→"'课程思 政与课程育人'工作坊"并点击

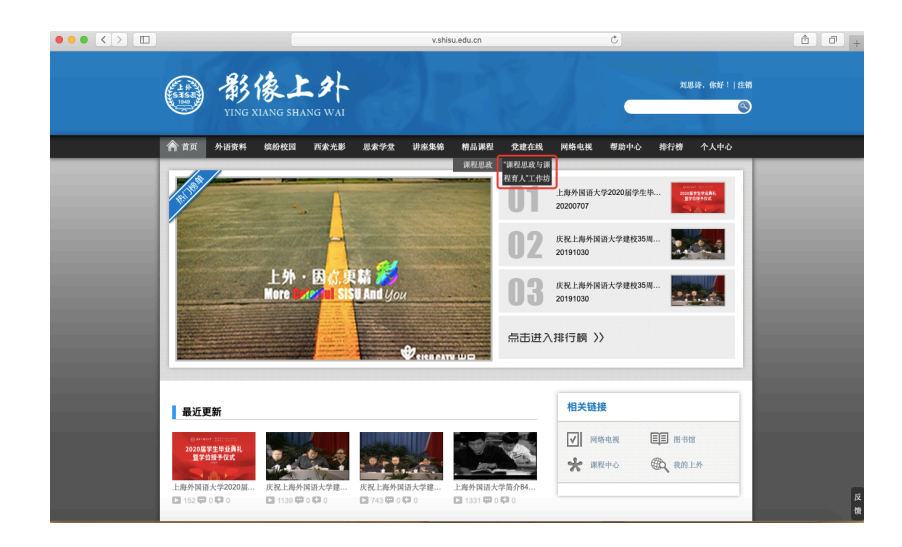

步骤 4:打开"'课程思政与课程育人'工作坊页面,点击视频回看相应部分

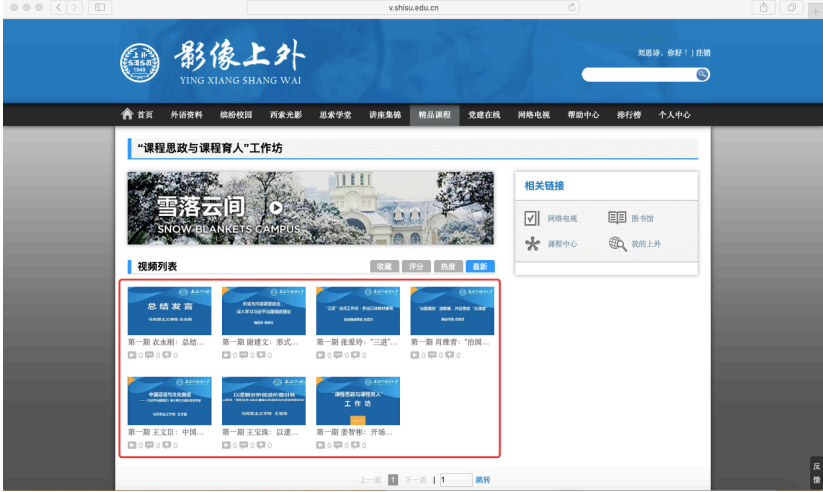